# **Generico Entrata Anticipato**

Il documento gestionale Generico Entrata Anticipato è stato sviluppato per gestire la registrazione del credito, genericamente un finanziamento istituzionale, a fronte di documenti che verranno poi incassati in tranche non predefinite nè predefinibili.

Visto che non è possibile gestire documenti generici di entrata con più IUV e rilevare il totale del credito, è stato sviluppato il documento gestionale Generico Entrata Anticipato in cui rilevare il credito e poi registrare N generici entrata successori emettendo da ciascuno lo specifico avviso di pagamento.

Il Generico Entrata Anticipato è un documento gestionale in **attività solo istituzionale**, farà scrittura **coge anticipata** e scrittura **coan normale.**

Particolarità della scrittura coge anticipata è che movimenta la voce di contropartita e NON la voce definita in configurazione del tipo credito per fatture da ricevere. Le scritture di contabilità generale saranno quindi:

- Generico di Entrata Anticipato farà una scrittura coge anticipata del tipo Crediti v/Clienti (dare) A Ricavo (avere) per l'importo complessivo del Dg.
- $\blacksquare$ Generico di entrata associato come 'successore' farà una scrittura coge normale del tipo Crediti v/Clienti (dare) A Crediti v/Clienti (avere) per l'importo del Dg

#### **Funzionalità**

Per il documento Generico Entrata Anticipato è possibile effettuare la **Ricerca** tra i documenti già caricati, la creazione di uno **Nuovo** e la generazione da predecessore con la funziona di Crea e Associa

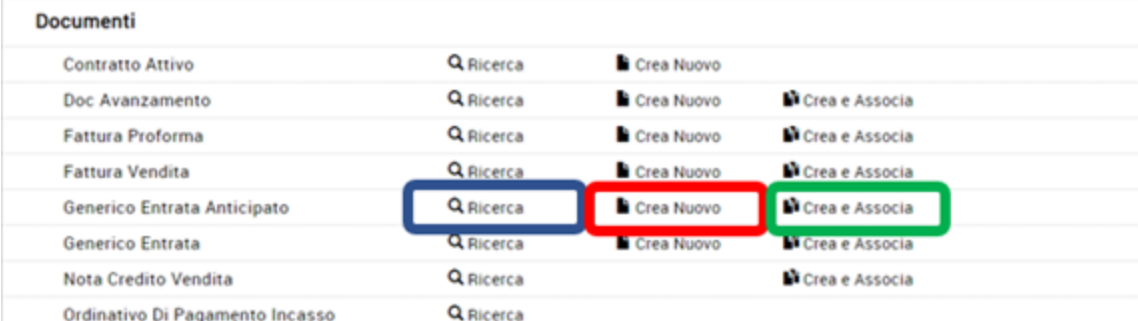

#### **Nuovo**

Per accedere alla funzione di creazione di un nuovo documento, l'utente procede selezionando **[**Crea Nuovo**]**.

Si apre la finestra "Scelta contesto": inserire i dati nei campi obbligatori, indicati con un asterisco

- "Anno"

- "Unità Organizzativa".

Per inserire una Unità Organizzativa cliccare sul pulsante che permette di accedere ad una nuova finestra con l'elenco delle Unità disponibili.

La ricerca interna può avvenire sia sfogliando una pagina alla volta sia con il pulsante [Filtra].

Il pulsante [Filtra] viene utilizzato per restringere la ricerca, che può avvenire tipicamente per codice e denominazione. Nel campo Codice e Denominazione inserire parte del codice o denominazione, preceduto e seguito da asterisco [\*]. Cliccare quindi sul pulsante [Filtra]. Per eliminare il filtro cliccare su [Annulla Filtro]. Si torna alla visualizzazione dell'intero elenco delle Unità Organizzative presenti.

Dopo aver scelto l'Unità cliccare [OK] per continuare.

#### **Ricerca**

L'utente può ricercare all'interno del sistema un Generico di Entrata Anticipata precedentemente compilata cliccando sul pulsante [**Ricerca**].

E' possibile filtrare rispetto a criteri definiti nei pannelli a disposizione.

#### **Crea e Associa**

L'utente può ricercare all'interno del sistema un Generico di Entrata Anticipata precedentemente compilata cliccando sul pulsante [[Crea e Associa\]](#).

I Tipo Documento origine possono essere Contratto Attivo e Doc avanzamento. Per completare l'operazione premere RECUPERA. Sono recuperabili solo i documenti predecessori con tipo attività istituzionale.

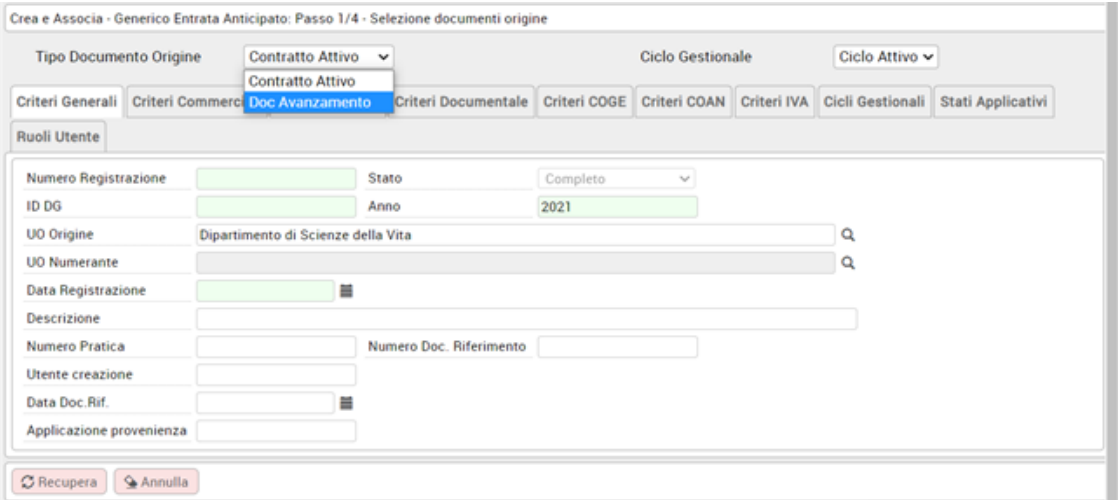

Dopo aver scelto il tipo documento origine, cliccare su [Recupera]: nella parte bassa della schermata compare l'elenco dei DG. Dopo aver selezionato il documento da associare, premendo il pulsante [Avanti], posto in basso a destra nella scheda.

Proseguire cliccando su [Crea documento] il sistema propone un dg generico entrata anticipato con tutte le schede pre-compilate con i dati ereditati dal predecessore.

Per effettuare il salvataggio premere **Applica** e per confermare premere **Completa**

## **Schede**

## **Testata**

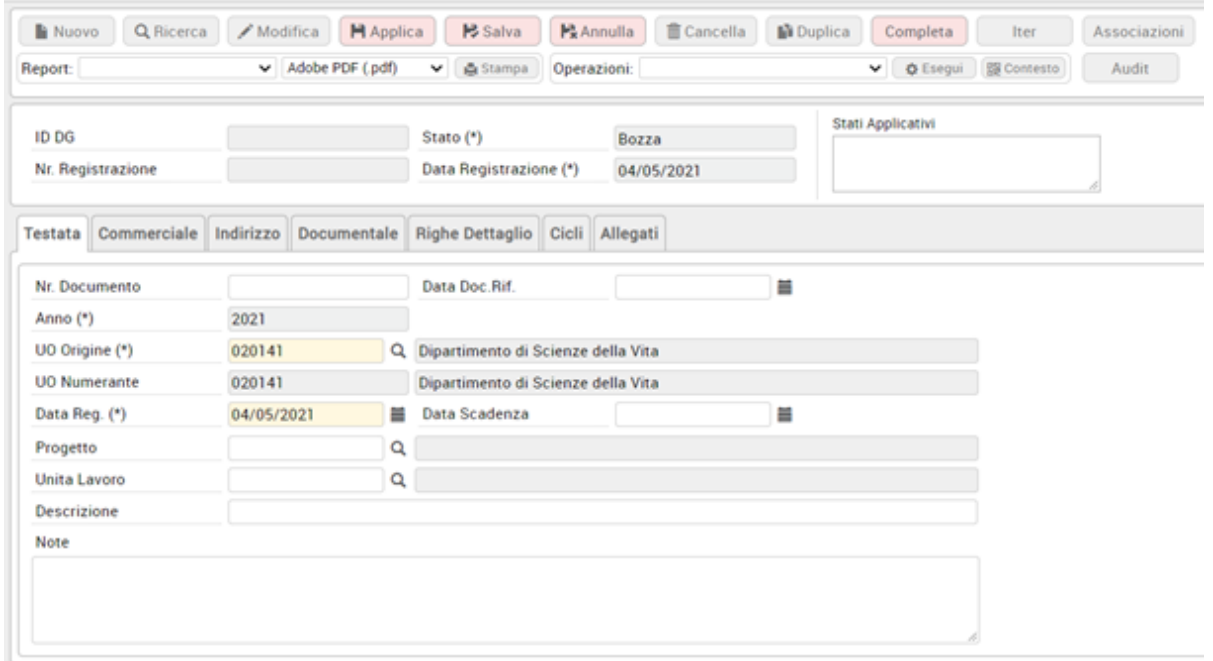

Descrizione dei campi dell'etichetta Testata

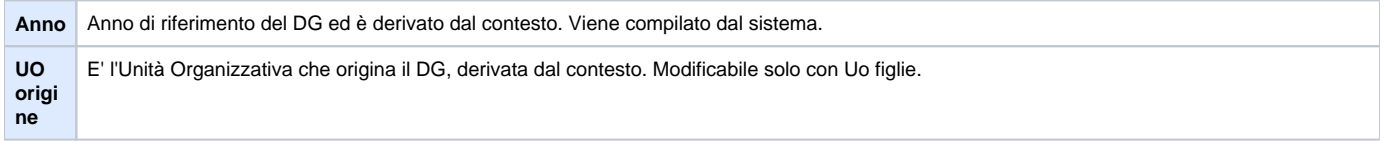

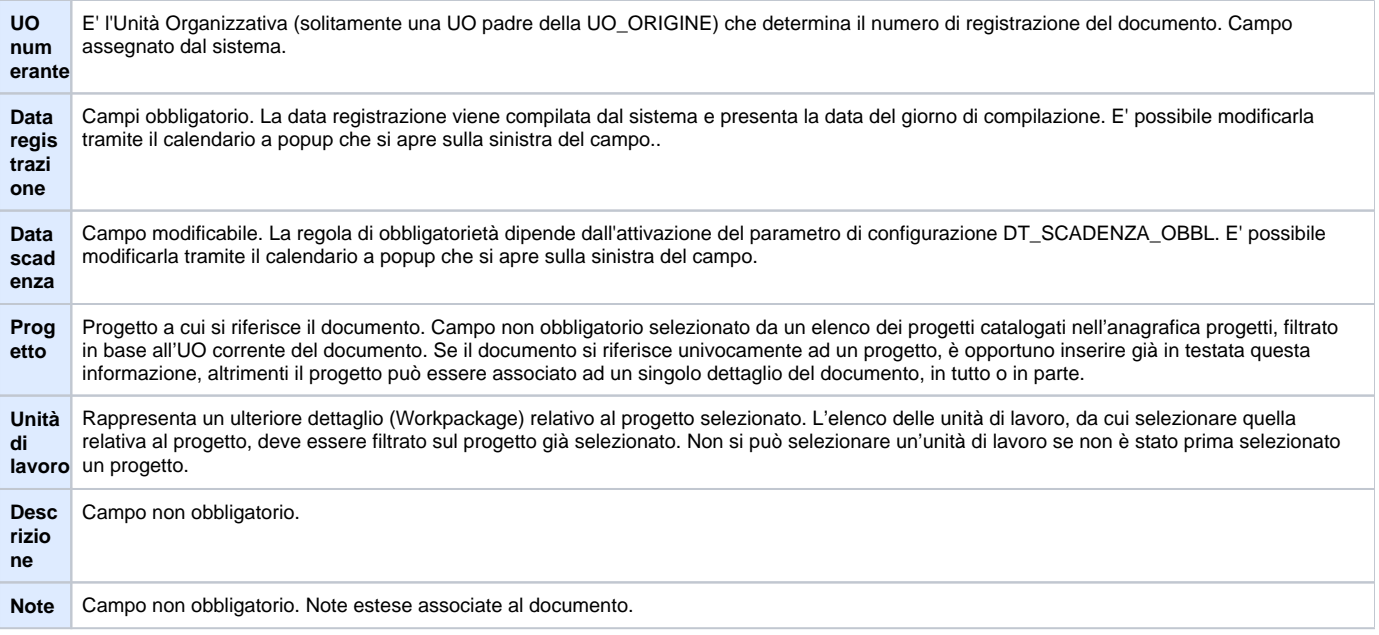

## **Commerciale**

La scheda commerciale permette di caricare i dati del soggetto debitore

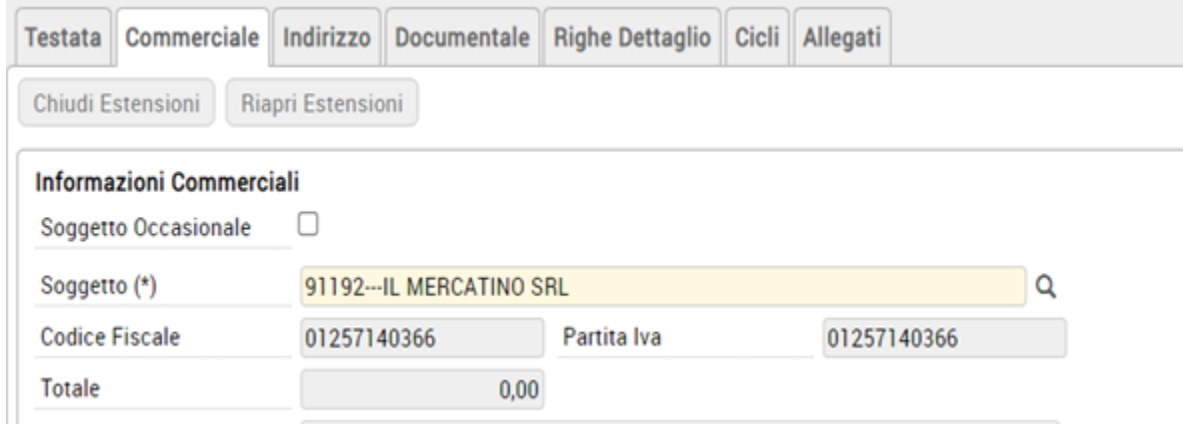

E' possibile selezionare il soggetto occasionale ed eventualmente inserire un soggetto occasionale non residente. In questo caso i dati del soggetto e del suo indirizzo non essendo recuperati dalla rubrica vanno compilati dall'utente.

**Indirizzo**

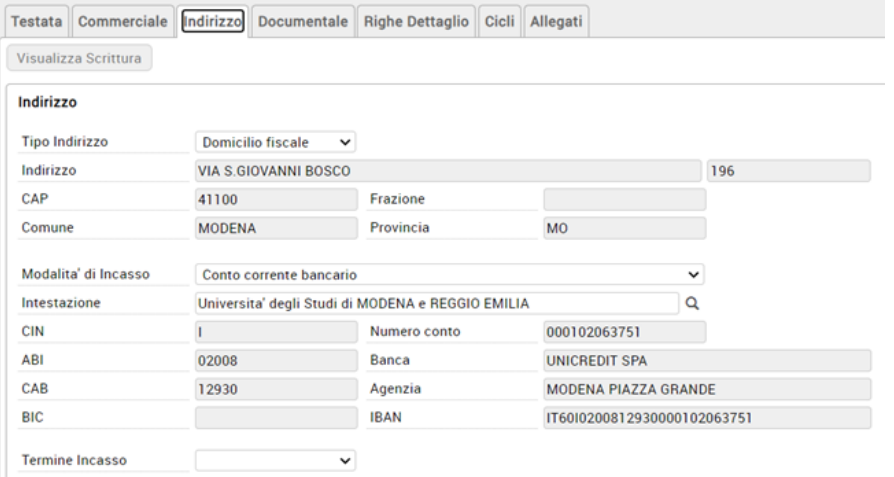

Nell'estensione indirizzo sono proposti i dati del soggetto debitore e i dati di pagamento del soggetto Ateneo creditore.

## **Documentale**

E' possibile caricare anche l'estensione documentale per i dettagli si consiglia di prendere visione della documentazione in allegato.

## **Righe Dettaglio**

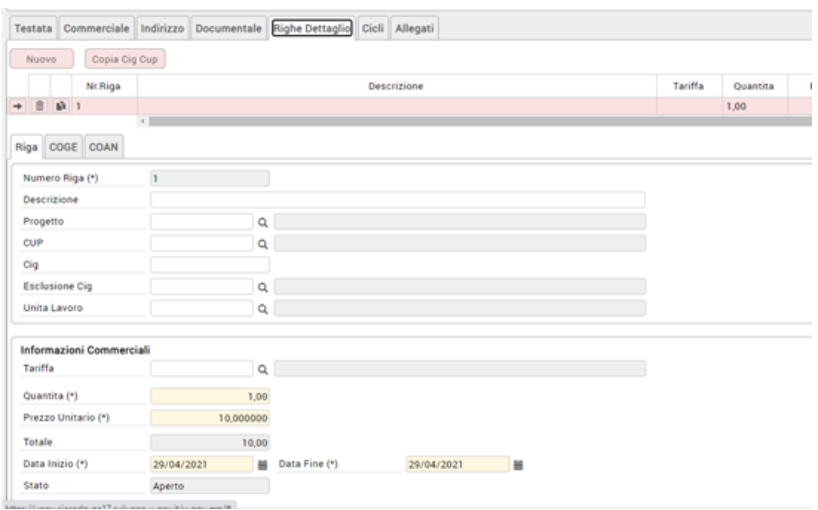

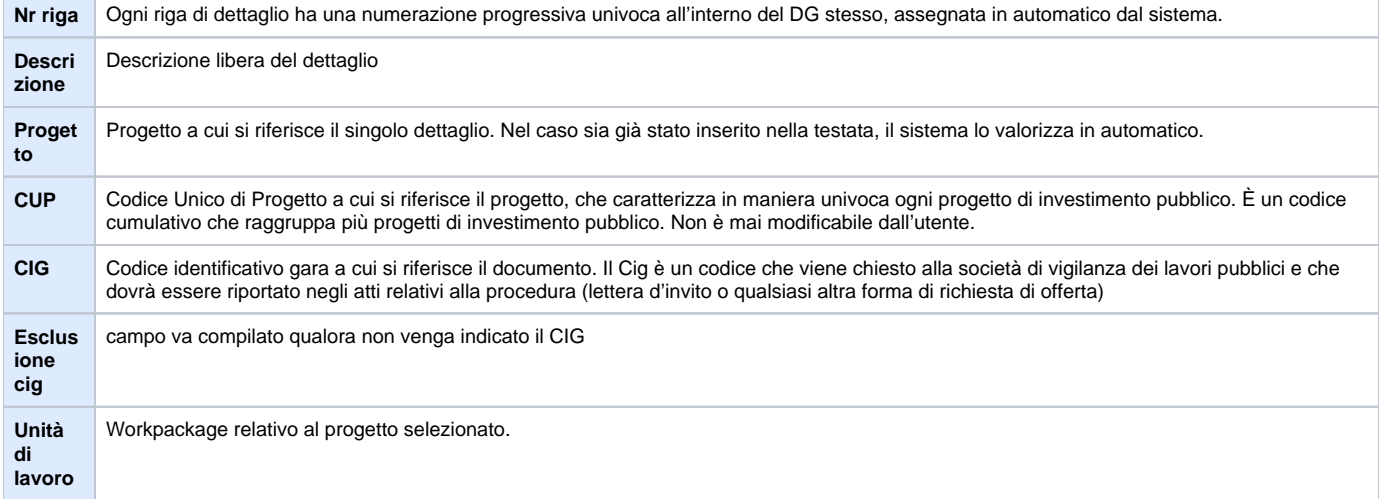

E' sempre necessario cliccare sul pulsante **[Nuovo]**, per poter accedere alla pagina di inserimento dei dati. Si apre la schermata sottostante in cui il sistema chiede all'utente di compilare i dati :

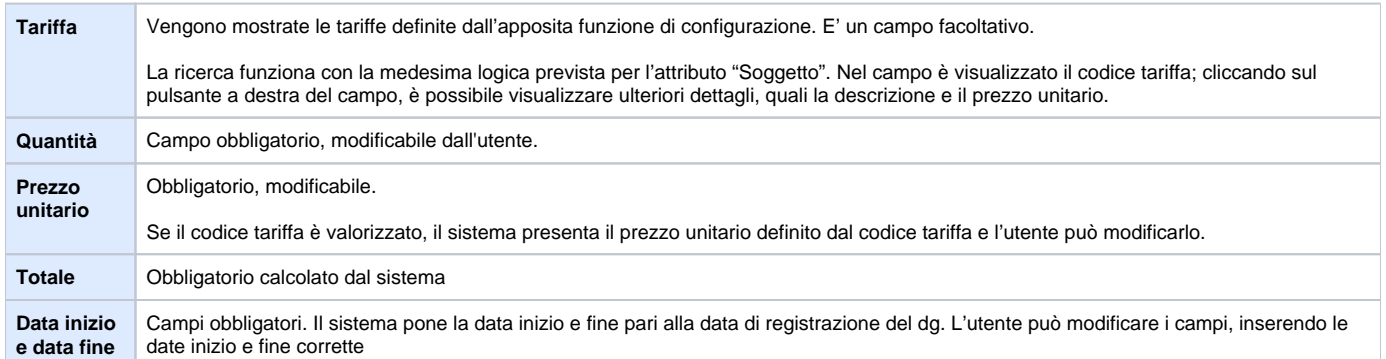

Dopo aver compilato i campi, cliccare su **[Calcola valori]** affinchè vengano valorizzati anche gli altri campi, non direttamente compilabili dall'utente.

Ogni riga di dettaglio è dotata dei seguenti pulsanti:

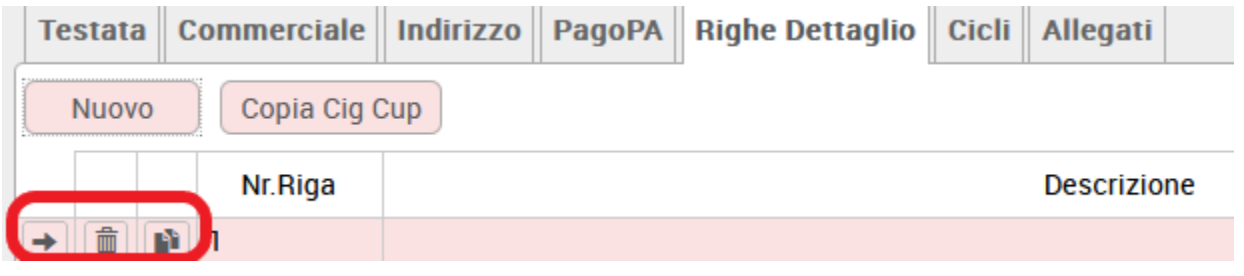

Figura 12

[Selezione]: permette di visualizzare le informazioni commerciali della riga di dettaglio.

[Cancella]: permette di cancellare la riga di dettaglio corrispondente.

[Duplica]: permette di duplicare la riga di dettaglio corrispondente. Se i dettagli sono più di uno, si preme il pulsante[Nuovo] e si procede ad un nuovo inserimento.

Dopo aver compilato i campi delle righe di dettaglio, il sistema riassume i valori delle n righe di dettaglio create in una tabella.

I diversi tipi di DG devono poi contenere tutta le informazioni aggiuntive (dati del processo, coordinate...) e specifiche dell'ambito a cui il motore contabile appartiene, per potre essere elaborati da quest'ultimo. L'utente deve quindi compilare, nell'ordine, tutta una serie di attributi, indicati con il termine coordinate, che sono stati organizzati in blocchi predefiniti e a cui è stato dato il nome di estensioni.

Di seguito vengono presentati i diversi campi delle estensioni che devono essere valorizzati.

#### **RIGHE DETTAGLIO** - sottoscheda COGE

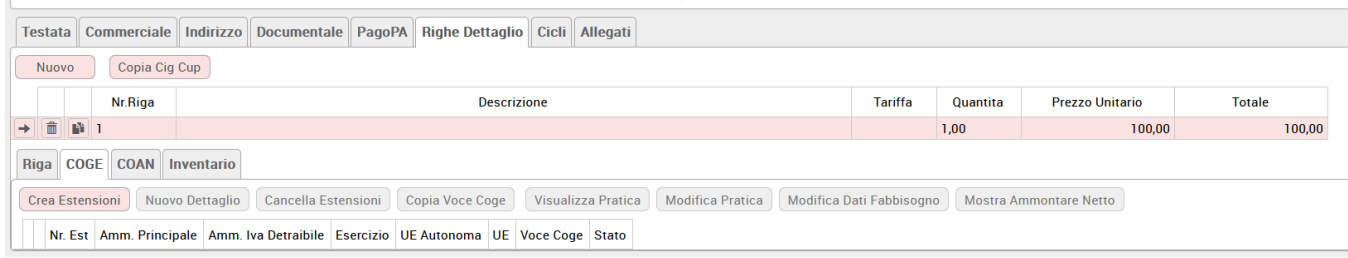

Alla pressione del pulsante [**Crea estensioni**] il sistema completa le informazioni in automatico, se definite nelle tabelle associative. E viene emesso un messaggio ' Creazione delle estensioni Coge avvenuta con successo' E' possibile che siano richieste all'utente alcuni attributi perché non associati univocamente alla tariffa o al soggetto scelto: ad esempio la voce coge contropartita. In questo caso si apre una popup per la scelta.

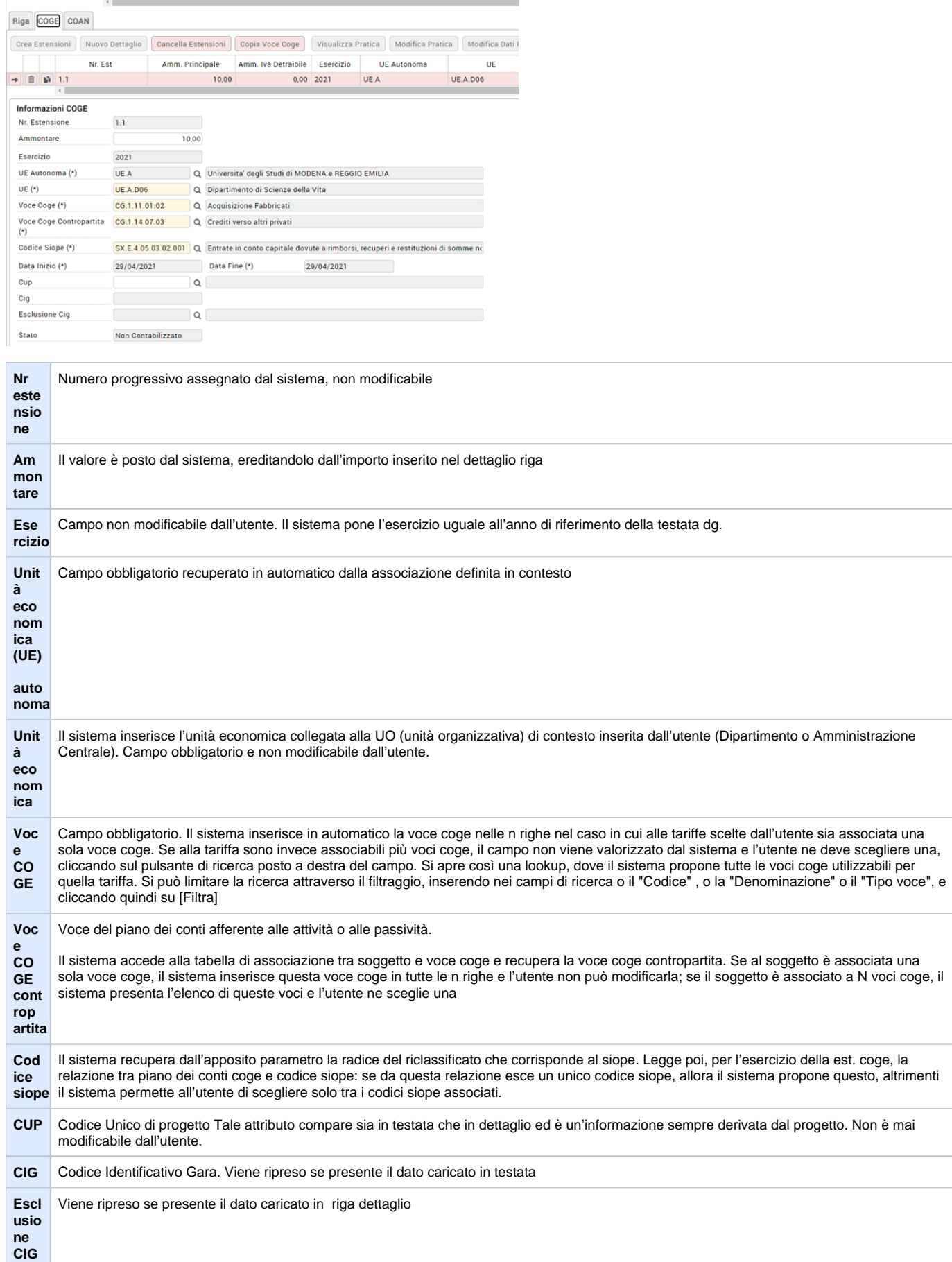

 $\left\| \cdot \right\|$ 

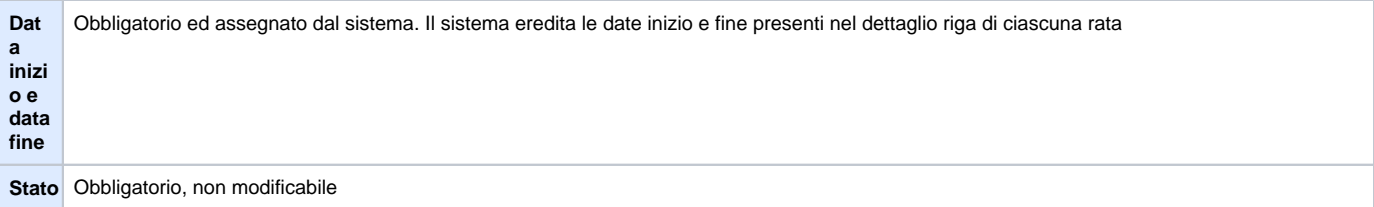

# **RIGHE DETTAGLIO - sottoscheda COAN**

Ciascuna estensione COAN è quindi associata ad una estensione COGE.

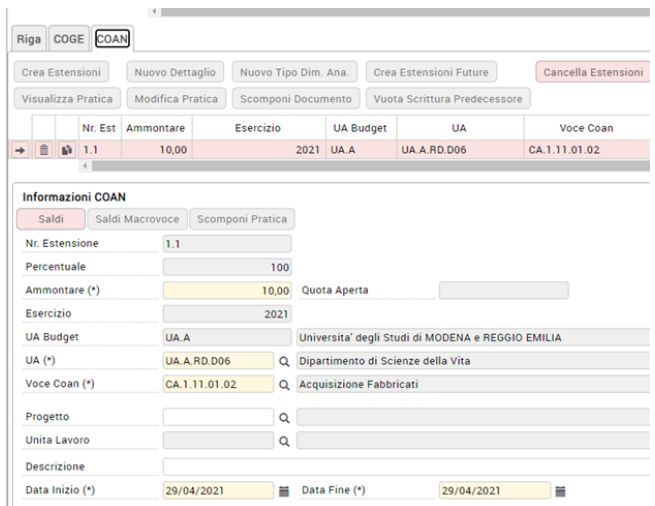

Per creare una estensione COAN occorre premere il pulsante [Crea estensioni], il sistema richiede l'indicazione dell'unità analitica e della dimensione analitica, che verranno inserite in tutte le n righe di dettaglio del DG

Come già descritto per la COGE, il sistema valorizza tutti i campi dell'estensione COAN di ciascuna riga di dettaglio del DG

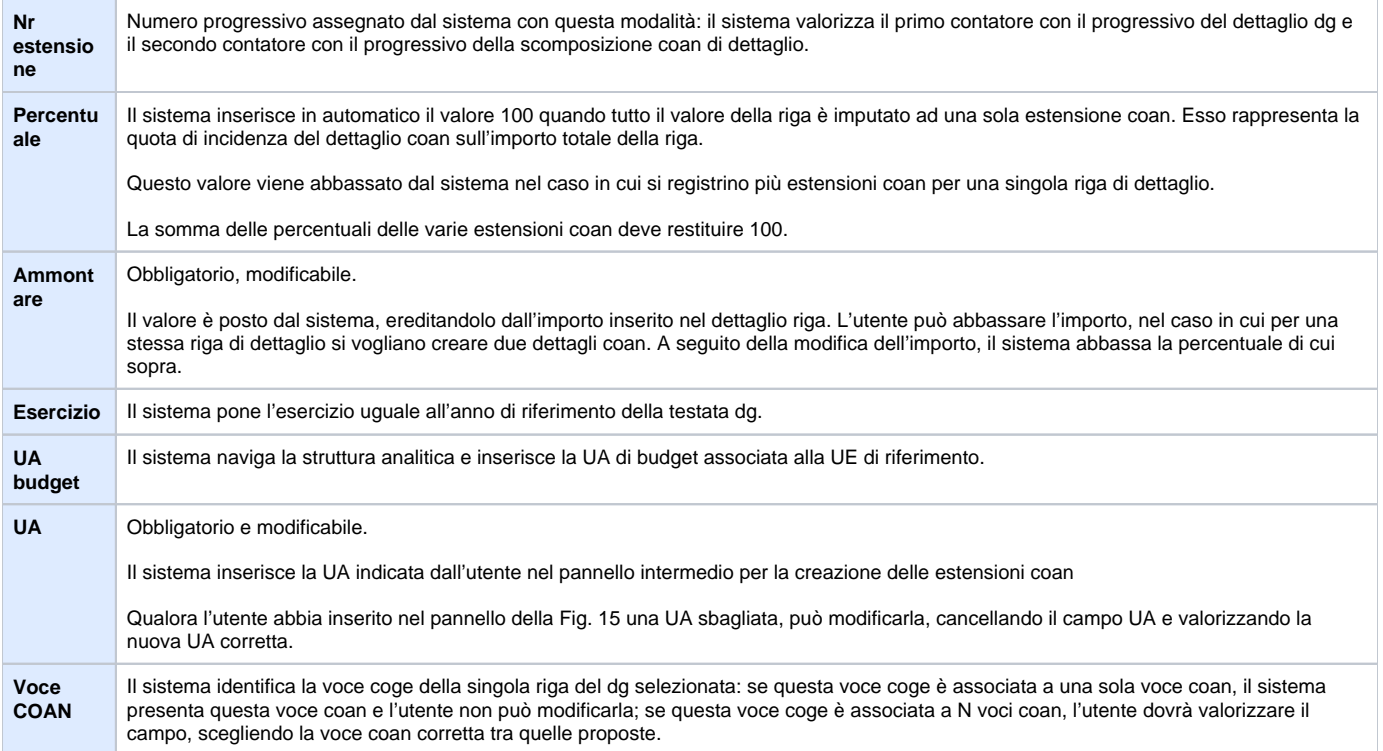

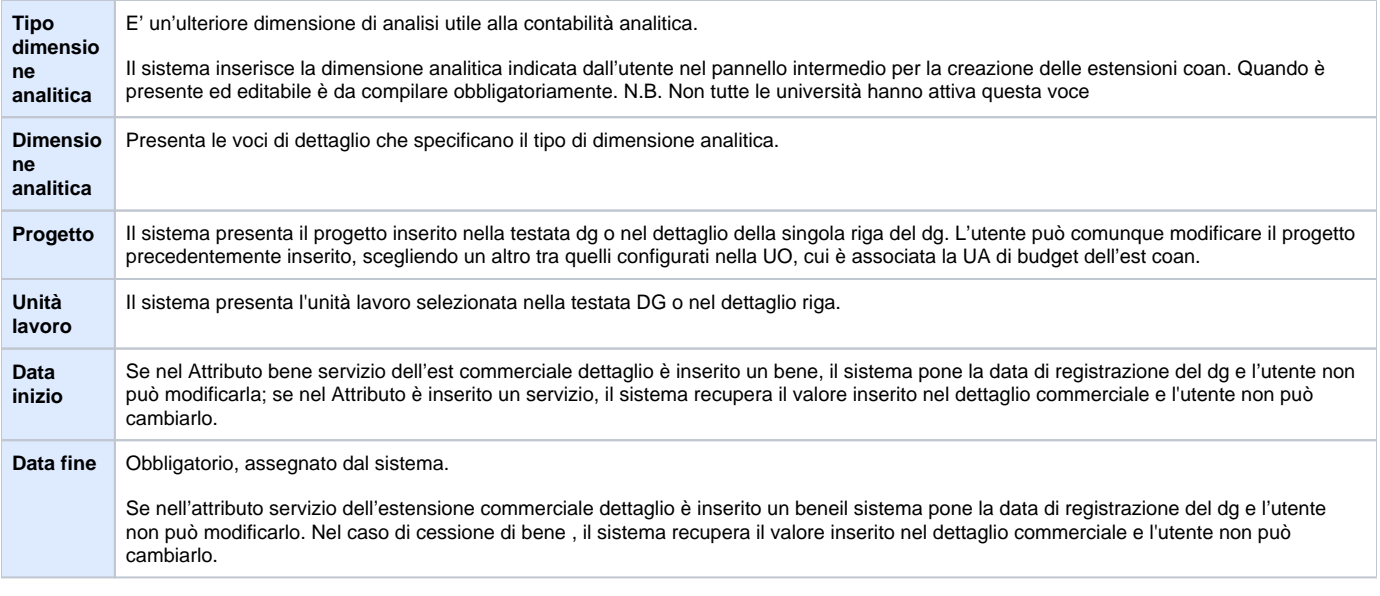

Per valorizzare ogni riga, l'utente deve cliccare sul pulsante a sinistra di ciascuna riga [Seleziona]. Utilizzando il pulsante in alto a sinistra [Saldi]

Dopo aver cliccato su **[Applica]** e **[Salva]**, il sistema compila il campo ID DG, mentre lo stato del documento è ancora BOZZA. L'utente, per completare i passaggi, deve ora cliccare sul pulsante **[Completa]**, posto in alto a destra. Lo stato del DG passa da Bozza a COMPLETO e viene assegnato al dg un nr. di registrazione.

## **CONTABILIZZAZIONE DG**

Il sistema permette di contabilizzare le scritture coge e coan, scegliendo tra le Operazioni proposte 'Crea scrittura Coge Anticipata- Coan Normale' e premendo [Esegui].

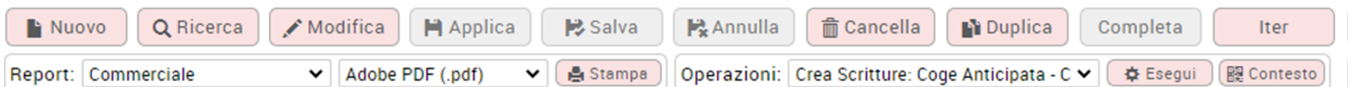

## **REGISTRAZIONE COGE**

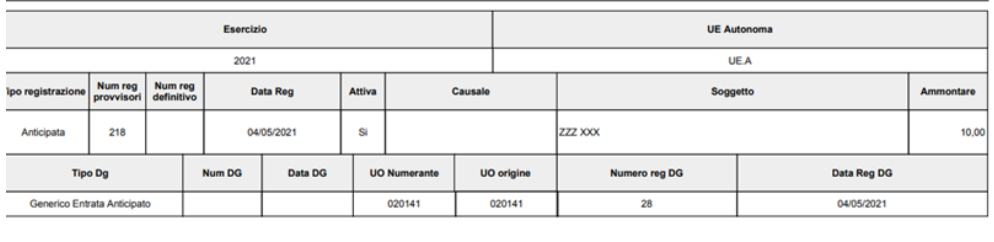

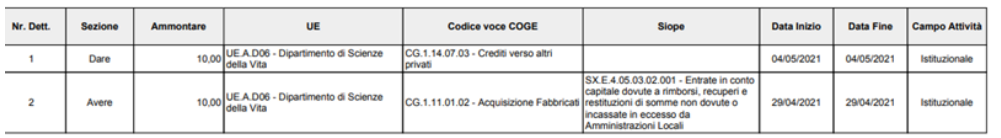

La scrittura coge anticipata ha la particolarità di recuperare la voce coge di contropartita e non la voce del tipo fattura da riceve definita in configurazione.

Dalla versione 23.13.00.00 viene gestita la possibilità di creare la scrittura anticipata perdita credito, nel caso il credito divenga non esigibile.

Operativamente occorre recuperare il documento gestionale che rileva la perdita crediti e cliccare su MODIFICA poi entrare nella sezione COMMERCIALE e premere CHIUDI ESTENSIONE (Figura 2), infine salvare la modifica premendo il pulsante SALVA.

La scrittura generata sarà del tipo Perdita su crediti a Crediti verso clienti

#### **Perdita su crediti @ Crediti verso clienti**

### **Diritti**

DG90\_GENERICO\_ENTRATA\_ANTICIPATO\_ASSOCIATE Associazione a posteriori GENERICO\_ENTRATA\_ANTICIPATO DG90\_GENERICO\_ENTRATA\_ANTICIPATO\_CREATE Creazione GENERICO\_ENTRATA\_ANTICIPATO DG90\_GENERICO\_ENTRATA\_ANTICIPATO\_CREATE\_ASSOCIATE Creazione con associazione GENERICO\_ENTRATA\_ANTICIPATO DG90\_GENERICO\_ENTRATA\_ANTICIPATO\_DELETE Cancellazione GENERICO\_ENTRATA\_ANTICIPATO DG90\_GENERICO\_ENTRATA\_ANTICIPATO\_EDIT Modifica Generico Entrata Anticipato DG90\_GENERICO\_ENTRATA\_ANTICIPATO\_TRANSIT Esecuzione transizioni GENERICO\_ENTRATA\_ANTICIPATO DG90\_GENERICO\_ENTRATA\_ANTICIPATO\_VIEW Lettura Generico Entrata Anticipato DG91\_GENERICO\_ENTRATA\_ANTICIPATO\_X\_COAN\_EDIT Modifica Estensione Coan DG91\_GENERICO\_ENTRATA\_ANTICIPATO\_X\_COAN\_VIEW Lettura Estensione Coan DG91\_GENERICO\_ENTRATA\_ANTICIPATO\_X\_COGE\_EDIT Modifica Estensione Coge DG91\_GENERICO\_ENTRATA\_ANTICIPATO\_X\_COGE\_VIEW Lettura Estensione Coge DG91\_GENERICO\_ENTRATA\_ANTICIPATO\_X\_COMM\_DET\_EDIT Modifica Estensione Commerciale di Dettaglio DG91\_GENERICO\_ENTRATA\_ANTICIPATO\_X\_COMM\_DET\_VIEW Lettura Estensione Commerciale di Dettaglio DG91\_GENERICO\_ENTRATA\_ANTICIPATO\_X\_COMM\_EDIT Modifica Estensione Commerciale di Testata DG91\_GENERICO\_ENTRATA\_ANTICIPATO\_X\_COMM\_VIEW Lettura Estensione Commerciale di Testata DG91\_GENERICO\_ENTRATA\_ANTICIPATO\_X\_DOCUMENTALE\_EDIT Modifica Estensione Documentale DG91\_GENERICO\_ENTRATA\_ANTICIPATO\_X\_DOCUMENTALE\_VIEW Lettura Estensione Documentale DG91\_GENERICO\_ENTRATA\_ANTICIPATO\_X\_IND\_MOD\_ORDINAT\_EDIT Modifica Estensione Indirizzo e Modalità di Pagamento

**Ultima versione Aggiornamento**

 **23.09.00.00**